## Microsoft Edgeの電子証明書取得・更新方法

①Microsoft Edge画面の右上【・・・】をクリックしてメニューを開く

- ・【Internet Explorerモードで再読み込みする】の項目がなければ【設定】の項目を選択して②へ
	- ・【Internet Explorerモードで再読み込みする】の項目があれば選択して⑦へ

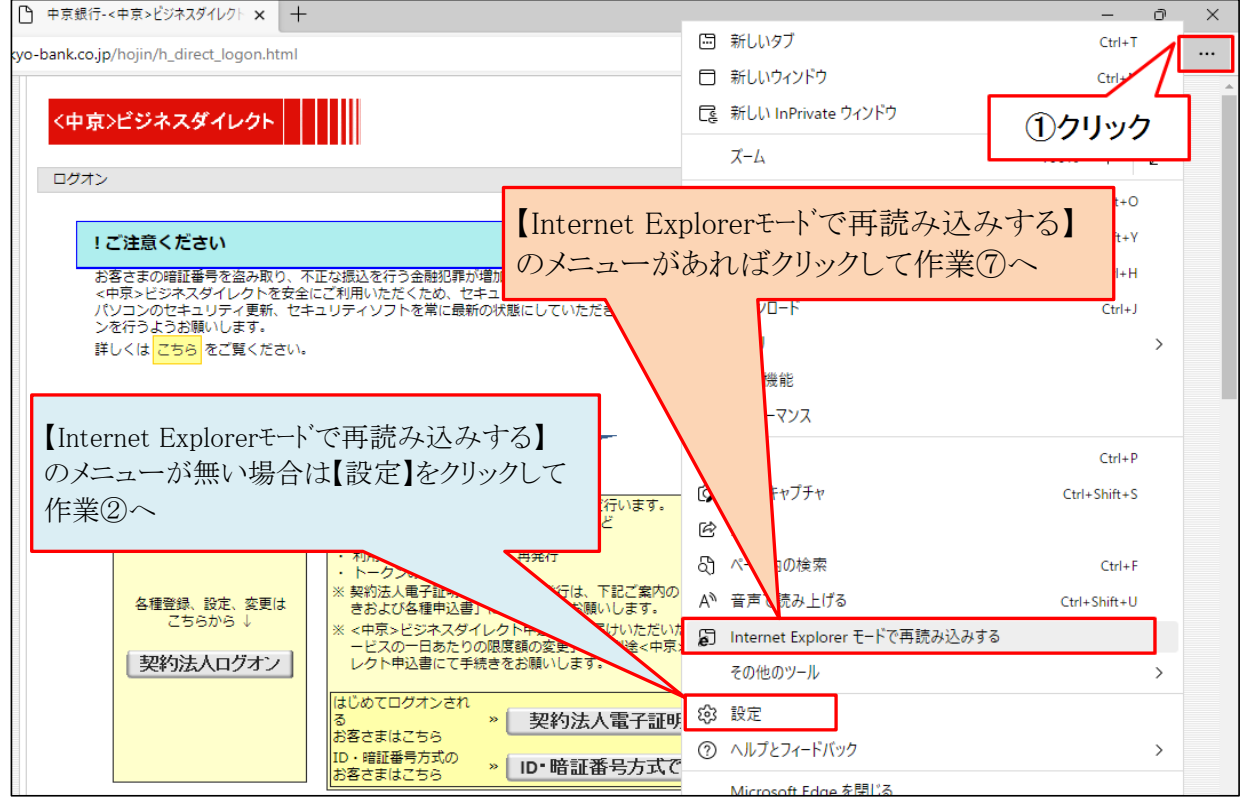

②画面左側の【既定のブラウザー】を選択

こことの「Asiとインプレイ」<br>3-1【Internet ExplorerにMicrosoft Edgeでサイトを開かせる】の項目を【なし】に変更

③-2【Internet Explorerモードでサイトの再読み込みを許可】の項目を【許可】に変更

- ④-1【再起動】を押下し、ブラウザ再起動
- ④-2再起動完了後、設定画面のタブを閉じます

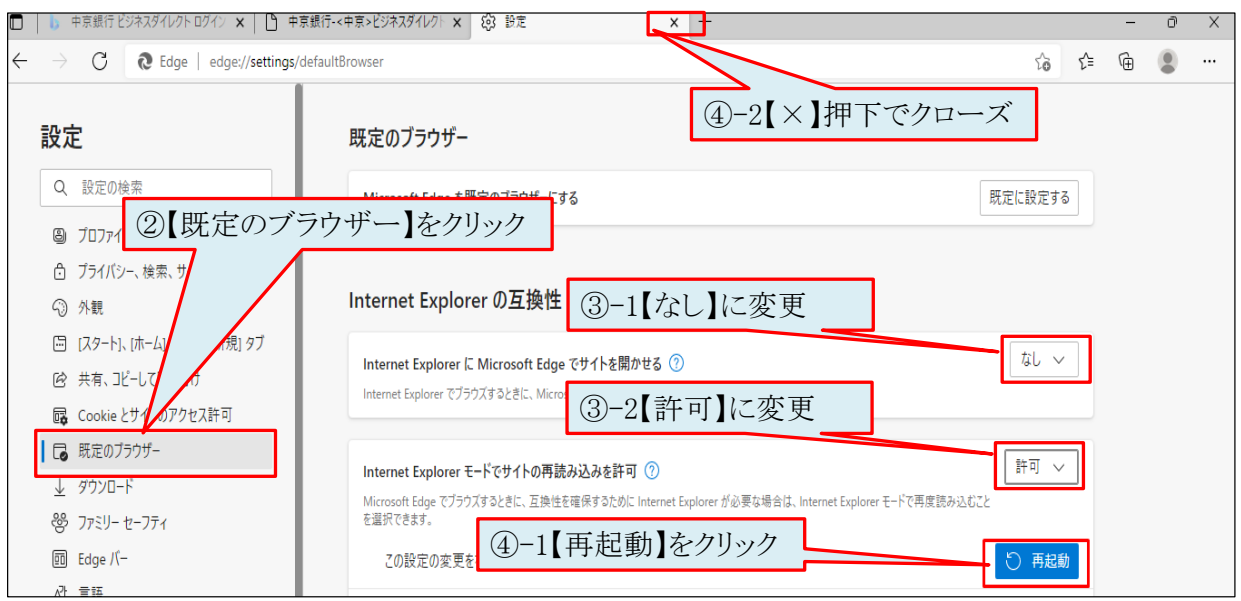

## ⑤Microsoft Edge画面の右上「・・・」をクリックしメニューを開く ⑥【Internet Explorerモードで再読み込みする】の項目を選択

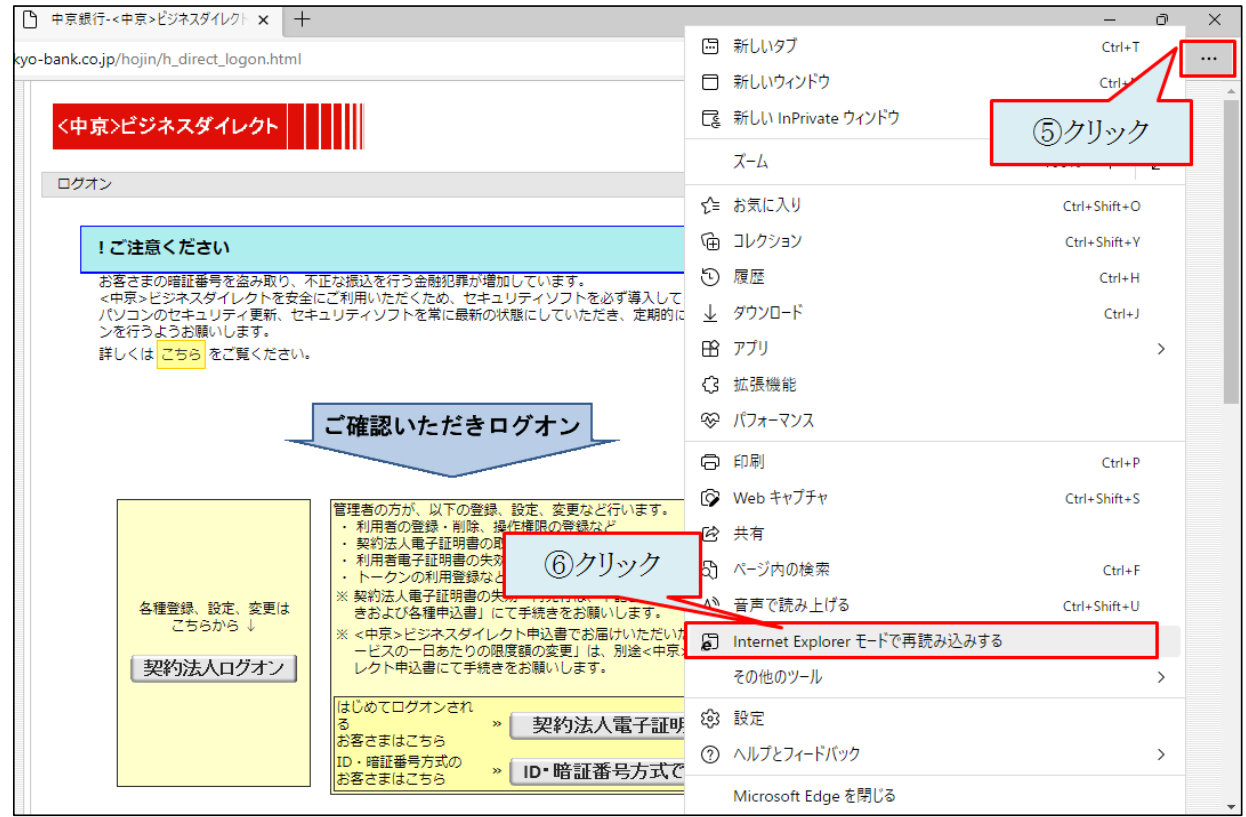

## ⑦画面左上の表示に対し【完了】をクリックする

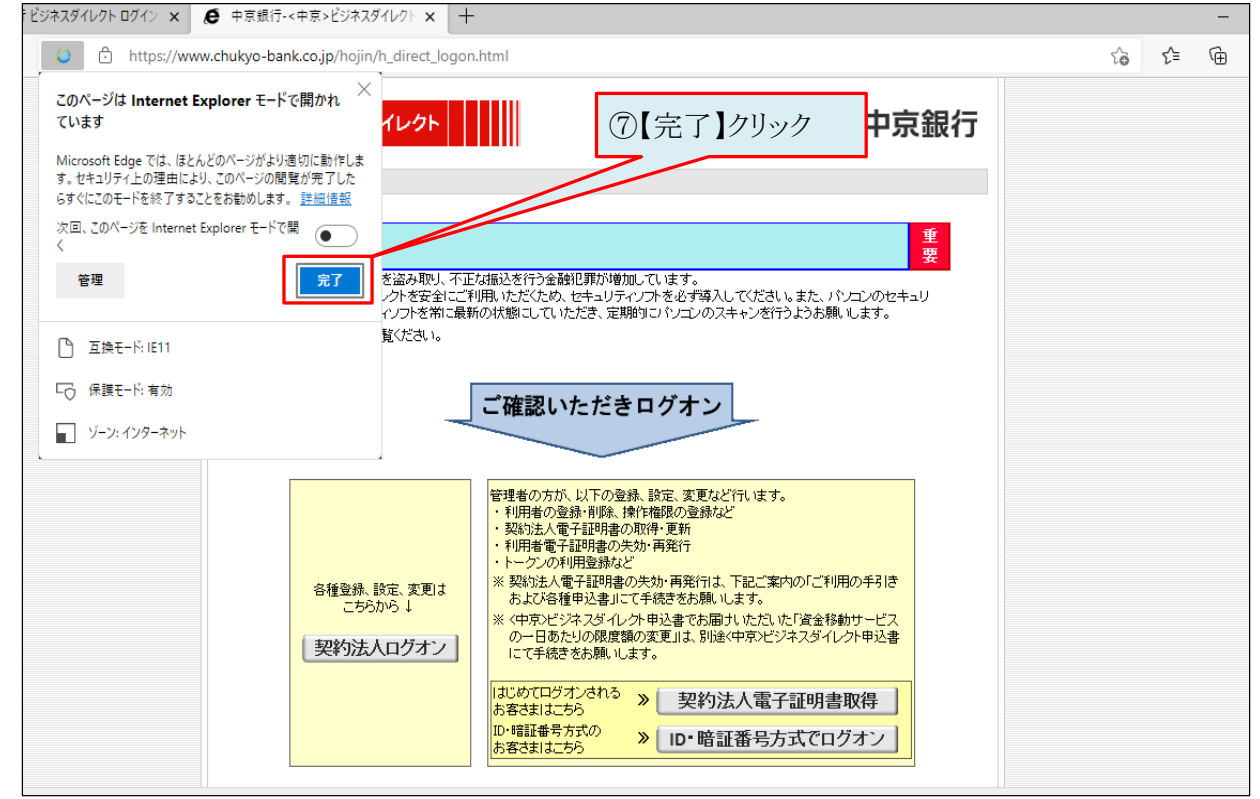

## ⑧完了押下後、ブラウザ上部に以下のような表示が出ていれば モード設定が完了です。電子証明書の取得や更新が可能となります。

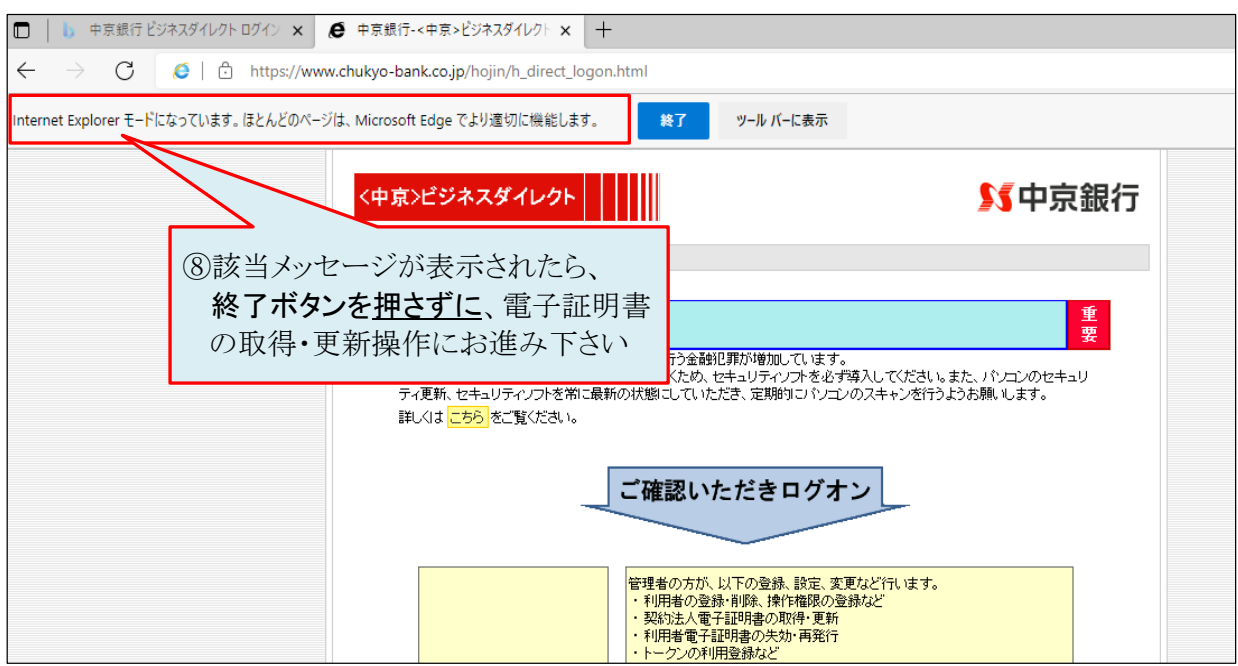

以上